# 2. Editing

Once you have imported your clips into the **Shelf**, you are ready to begin editing.

There are two methods to edit clips whilst they are in the **Shelf**:

- 1. Select the clip by clicking on it. Once it is highlighted gold it is selected and can be viewed in the **Monitor** window.
- Note: Whichever clip is highlighted gold, whether it is in the **Shelf** or the Timeline, is the clip that can be viewed in the **Monitor**. If you want to watch the entire timeline ensure no clip is highlighted.

Move the playline in the **Monitor** window (indicated by small white arrow), to the first frame of the clip that you require. Select **Split Clip at Playhead** from the **Edit** menu, or  $\mathcal{H} + T$  is the quick key. This will split the clip into two, and a second thumbnail for all the remaining media will appear in the **Shelf** window. This second clip will automatically be highlighted. Move the Playline to the last frame of the clip you require and select **Split Clip at Playhead** from the **Edit** menu once again.

2. Select the clip in the **Shelf** you want to edit.

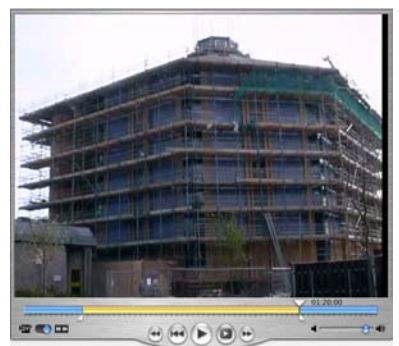

Place the playline at the first frame of the clip you require, hold down the **SHIFT** key and drag the playline to the last frame, to make the crop markers appear. You can now release **SHIFT** and edit the clip further by dragging these markers out to move the in and out-points.

Note: In-point refers to the first frame of a clip, and out-point refers to the last.

To apply this change to the clip in the **Shelf** select **Crop** from the **Edit** menu. The original thumbnail in the **Shelf** window will now be the shortened clip.

To place clips in the timeline to construct your program, simply select them in the **Shelf**, then drag and drop them into the **Timeline**. A green vertical bar will appear wherever the clip is going to be inserted (either at the end of the last clip or in an existing cut). If this marker cannot be seen the clip will return to the **Shelf** and will not appear in the **Timeline**.

Doing this will, however, remove the clip from the **Shelf**. Hold down the **ALT** key as you drag the clip to create a copy for the **Timeline**.

The **Timeline** has two different views in which you can work:

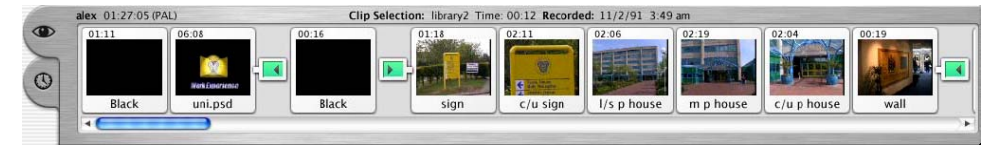

Eyeline view (indicated by the eye tab) and timeline view (indicated by the clock tab). The eyeline view shows your edited program as a series of thumbnails, similar to those in the shelf, but does not indicate any transitions, titles of audio clips.

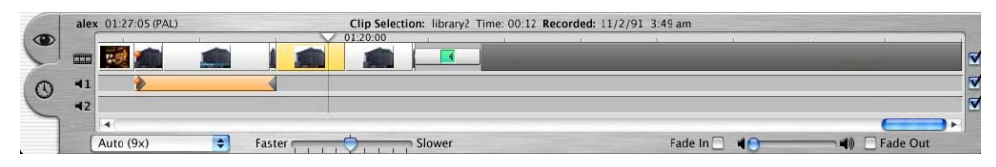

The timeline view (indicated by the clock tab) shows your edited program as a series of blocks in either the video or audio tracks, and transitions, titles and audio clips do appear.

The eyeline view is most useful to easily rearrange the order of shots within the program. Simply click on the thumbnail of the clip you wish to move, and drag and drop it into its new position.

Once clips have been placed into the **Timeline** they can still be edited using the two methods described previously. Note however, that if you use the first method of **Split Clip at Playhead**, then you will now have two thumbnails for the same clip, the extraneous piece of video will have to be removed from the **Timeline**.

To delete unwanted clips from the **Timeline**, simply select them and press the **Backspace** key. This will move the clip to iMovie's own **Trash** which can be emptied from the **Edit** drop menu.

### Editing Audio in iMovie

If you wish to use just the audio from a clip (say a piece of interview as voice over), then edit the clip and place it in the **Timeline**.

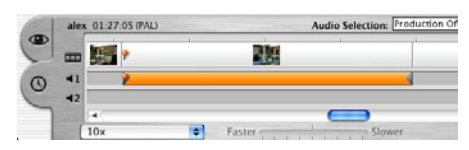

Select the clip (so it is highlighted gold) and select **Extract Audio** from the **Advanced** dropmenu. You can now delete the unwanted video clip and move the audio around.

The audio clips may still be trimmed. Each block of audio cannot be lengthened, however the grey triangles at each end can be dragged about to shorten either end of

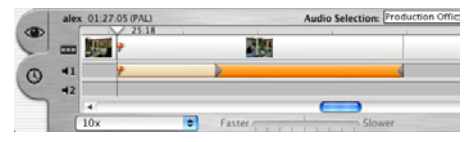

the audio clip. The size or length of the 'block' will, however, remain unchanged, so it can always be returned to its original length.

The volume of individual clips, as well as the entire program can be altered easily.

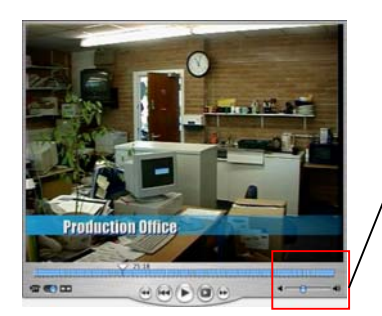

The volume control in the bottom right corner of the **Monitor** window controls the audio level of the entire piece.

To alter the level of individual clips, select either the audio clip or the video clip (if you have digitised footage and not extracted its audio, then it is included in your video clip) whose audio you want to edit. Now alter the volume control in the bottom

Fade In  $\Box$ 

**right corner of the Timeline** window. iMovie will remember the individual setting for each clip.

• Note: Audio levels can be lowered but not increased at any point during the edit in iMovie, or during play out to tape.

It is also possible to fade audio in and out at the beginning and end of clips.

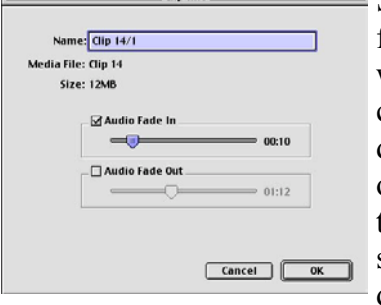

Select the clip, so that it is highlighted and check the fade in or fade out boxes at the bottom of the **Timeline** window. Fades can be edited further however. Double click on the audio or video clip and the **Clip Info** dialogue box will appear. At this point you could select or deselect a fade in or out by checking or un-checking the appropriate tick-box. Dragging the appropriate slider can alter the length of the audio fade and the duration in seconds and frames is shown as you do this.

It is very easy in iMovie for audio and video clips to become 'out of sync'. This means that the audio is not in time with the pictures, i.e. there is a delay between when an interviewee's lips move and the dialogue is heard. When you extract the audio from a video clip, two small orange balls appear, one on the video, and one on

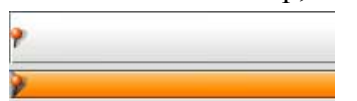

the audio clip. These balls link the two clips, so if you move the video clip then the audio clip will move with it.

• It is important to note that it is easy to move video clips without even knowing it. For example, if you decide to shorten clip 2 in your program by deleting the last second of it, then all the subsequent video clips will shift up by one second. Any unlinked audio clips will not move with their respective video clips, and the video and audio will be out of sync. Therefore if it is important that an audio clip is in sync with a specific piece of video, ensure they are linked.

To link a piece of audio, simply select the clip and place the playline over the video clip you wish to link the audio with. (The playline is the vertical line indicated by the white triangle in both the **Timeline** and the **Monitor**. This moves as you play through any piece of video and indicates the position of the exact frame you are paused on.) Select **Link Audio at Playhead** from the **Advanced** drop menu. The two orange balls will appear.

To unlink audio, simply highlight the clip and select **Unlink Audio** from the **Advanced** drop menu.

## Some Extra Editing Functions

#### Changing the speed of a video clip

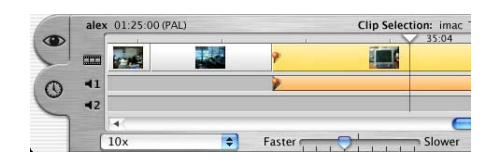

To alter the speed of a clip, simply select the piece of video and drag the slider at the bottom of the **Timeline** window between **Faster** and **Slower**. The clip will become longer, the slower you make it, and vice versa.

#### Creating still images

Place your playline on the frame you wish to make a still image out of. Select **Create Still** from the **Edit** drop-menu. The still image will appear as a new thumbnail in the **Shelf** window.

#### Reversing a video clips motion

Highlight the video clip you wish to alter and select **Reverse Clip** from the **Advanced** drop-menu.

#### Paste in video

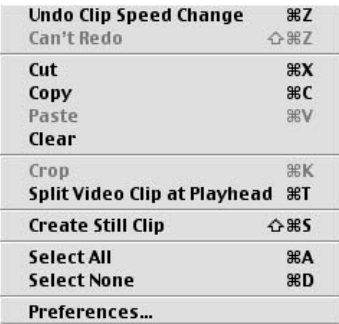

It is also possible to edit clips into the **Timeline** by copying and pasting them. Select the required clip in the **Shelf** and select **Copy** from the **Edit** drop-menu (or  $\mathcal{H} + C$ ).

Place the playline on the cut you wish to insert the clip into. Select **Paste** from the

**Edit** drop-menu (or  $\mathcal{H} + V$ ). This moves up the video that follows it, creating a gap for the selected video clip. This method edits in the clip's audio, as well as video.

Alternatively, if you wish to simply add a piece of video ONLY as a cutaway, then copy a clip from the **Shelf**, and place the playline on the frame where you want the

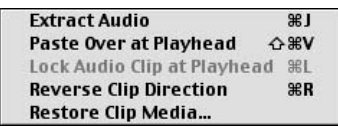

new clip to begin. Select **Paste Over at Playhead** from the **Advanced** drop-menu. This extracts the audio from the existing video clips, and then adds the new video clip only. The remaining video clips do not move.

#### Restoring deleted media

It is possible to restore parts of clips you may have deleted during an edit. Highlight the clip in the **Timeline** or **Shelf** and select **Restore Clip Media** from the **Advanced** drop-menu. This will restore the clip to the length of the originally imported piece of media.

This function will not be possible, however, if you have emptied iMovie's internal **Trash**, as the extraneous video will have been deleted permanently.